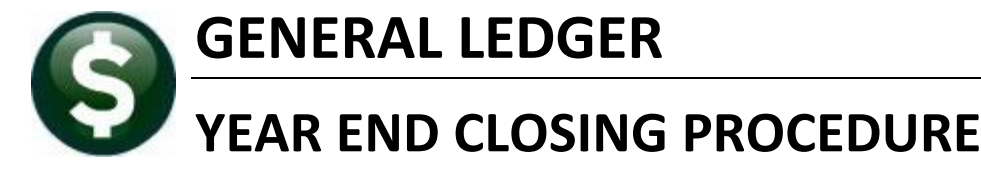

This card explains the Year-End Closing Procedure.

The Finance Officer may opt to close a single fund, any number of funds, or all funds at once. A fund may be closed, it may be re-opened, and closed again as frequently as is necessary.

# **Before Beginning**

First be sure to follow all the instructions to **Prepare for Year-End Closing** as detailed in **Reference Card #11.**

In this example, Funds 0100, 0200, and 0300 were selected to close to fund balance, as designated in the **Ledgers Account Maintenance Account Elements Fund** table.

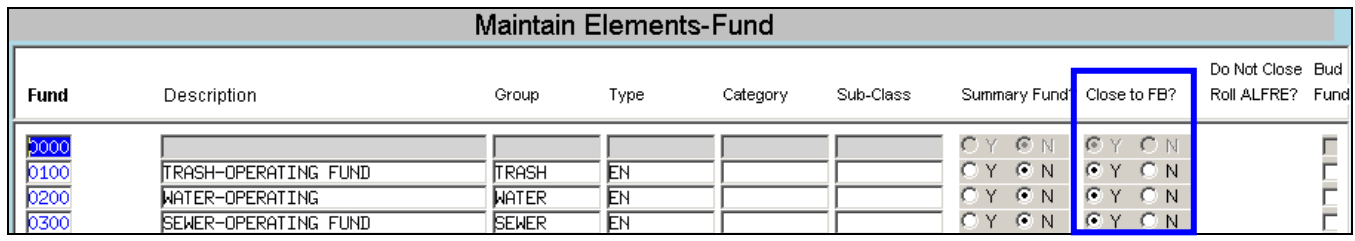

**Figure 1 Setting Funds to Close in the Maintain Elements – Fund Screen**

### **Close to Fund Balance**

To run the **Close to Fund balance**, from the menu, select:

### **Ledgers Year End Processing Close to Fund Balance**

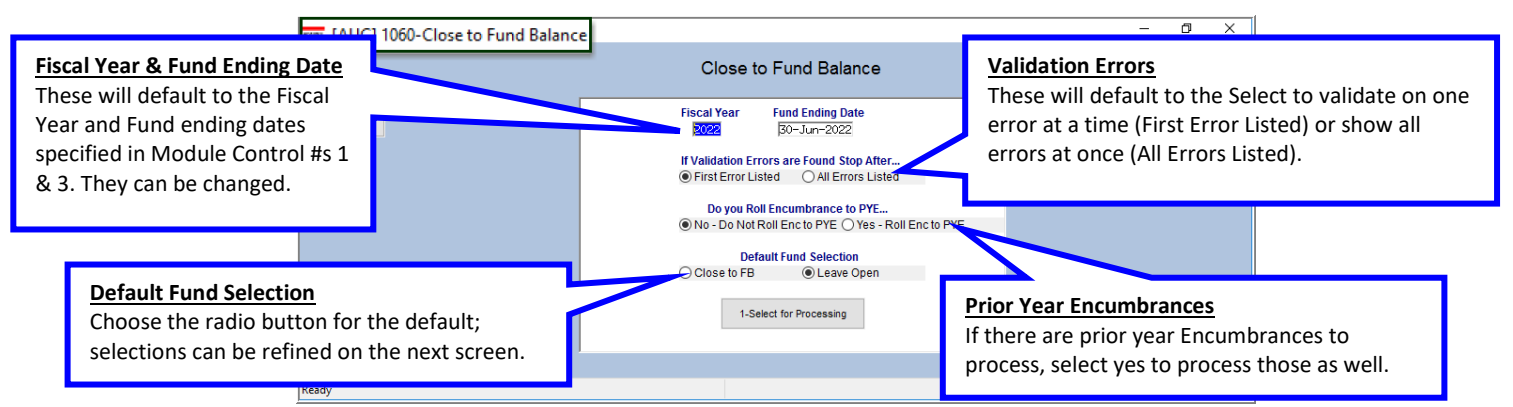

**Figure 2 The Close to Fund Balance – sample shown is for a FY ending June 30, 2022**

There are five user-editable entries on this screen: Fiscal Year, Fund Ending Date, Validation Error Behavior, Prior Year Encumbrances, and the default behavior for selected funds. Once selections are made on these fields, click on "Select for Processing".

If there are any barriers to closing the funds to fund balance, error messages accompanied by reports listing the errors will be displayed. For example, an error message is displayed notifying the user that there are Open Purchase Orders that must be acted on prior to closing the funds.

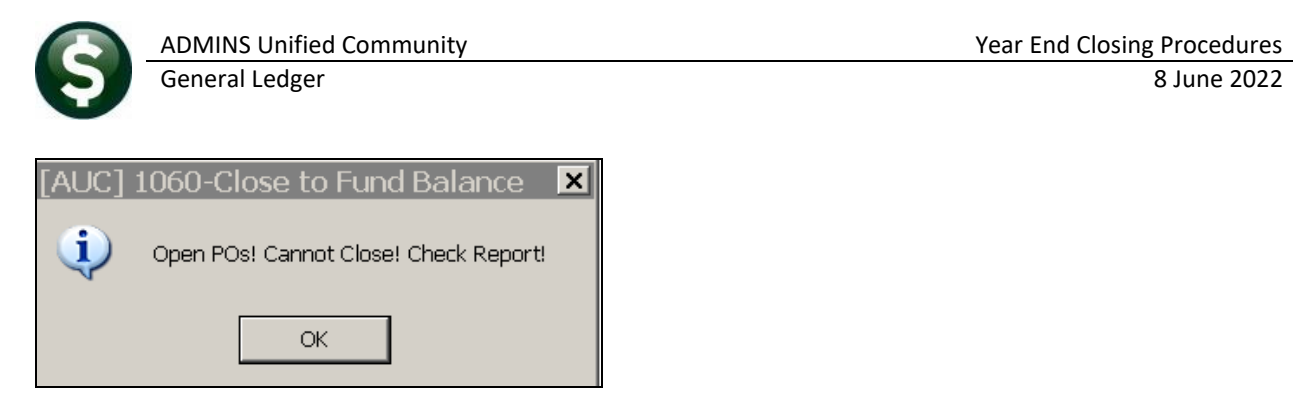

In addition to the message, a report of each open Purchase Order preventing the close will be displayed:

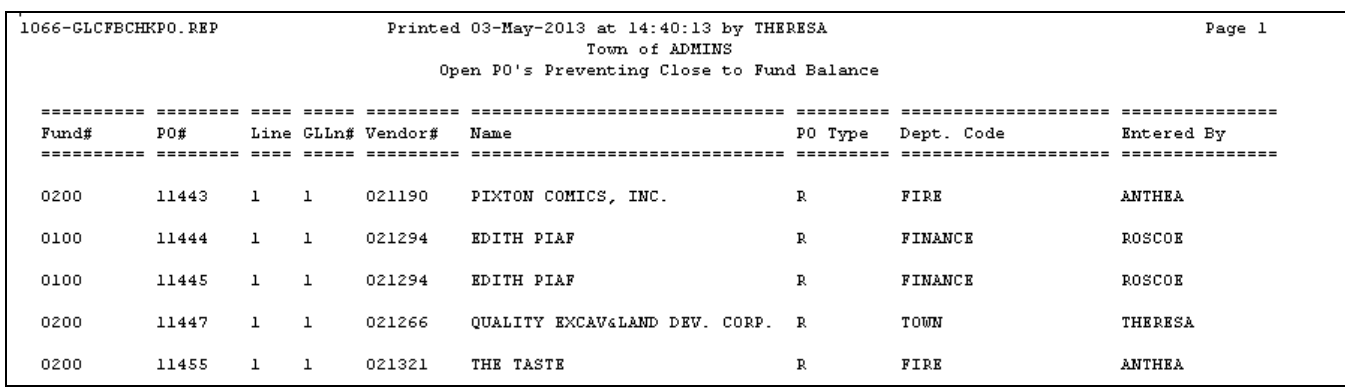

**Figure 3 Sample of Open POs Preventing Close to Fund Balance Report**

Go to **Purchase Orders Help Reference Library Year End Processing PO Rollover Processing** for instructions and options on what action to take on the Open POs preventing the fund from closing.

Other obstacles that will prevent a successful close are errors in the Control Account Table. In that case, a message will appear advising the user to check the accompanying report and take corrective action.

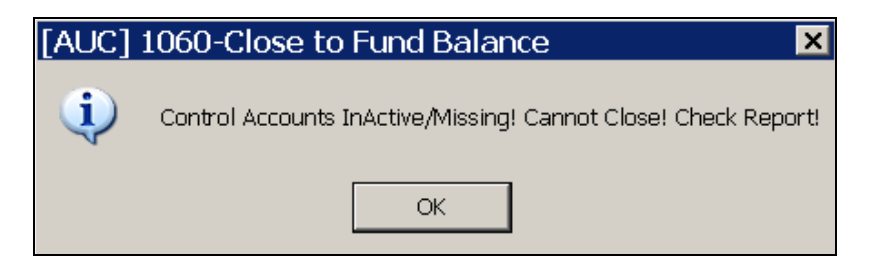

In this case, add a Revenue Control account to the Control Table for funds 0200 and 0300 for the **From** and **To** Fiscal Years.

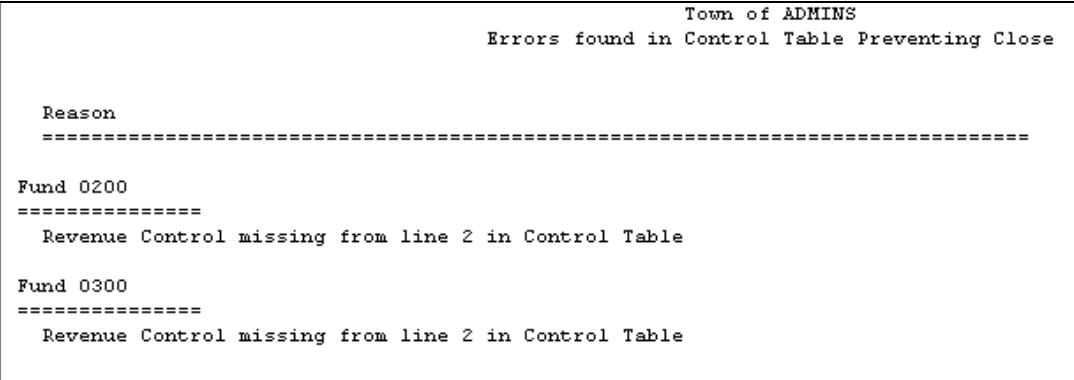

**Figure 4 Sample Report – Control Table Errors preventing close**

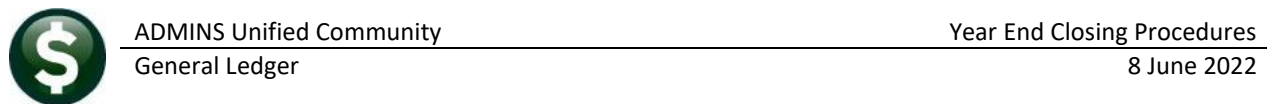

If there are any open Accounts Payable vouchers for the year being closed, that will also prevent closing the funds. A report of Open Vouchers Found during Close to Fund Balance will be printed. Liquidate or pay these vouchers to proceed with the Close to Fund Balance.

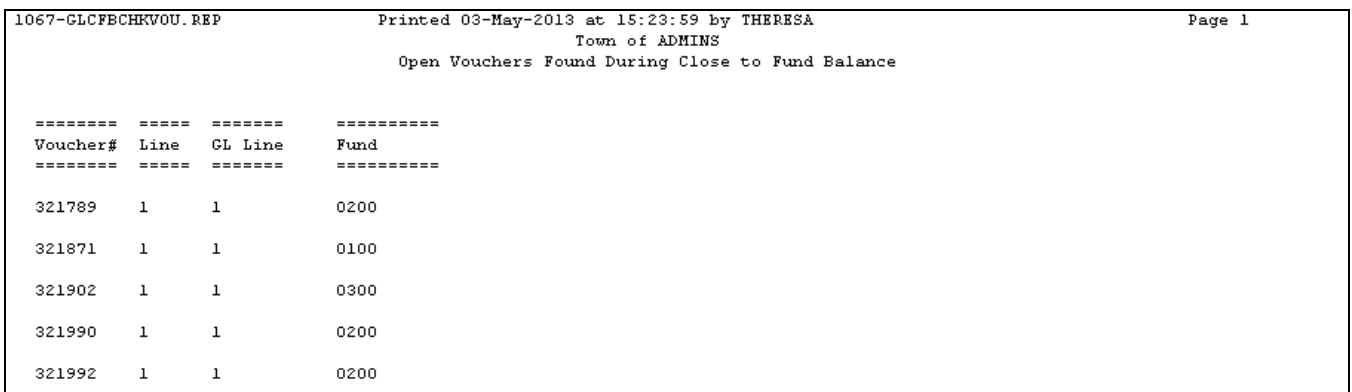

#### **Figure 5 Sample Report – Open Vouchers Found during Close to Fund Balance**

Once all errors are resolved, run the process again. The three reports shown above will all show "No Records Selected".

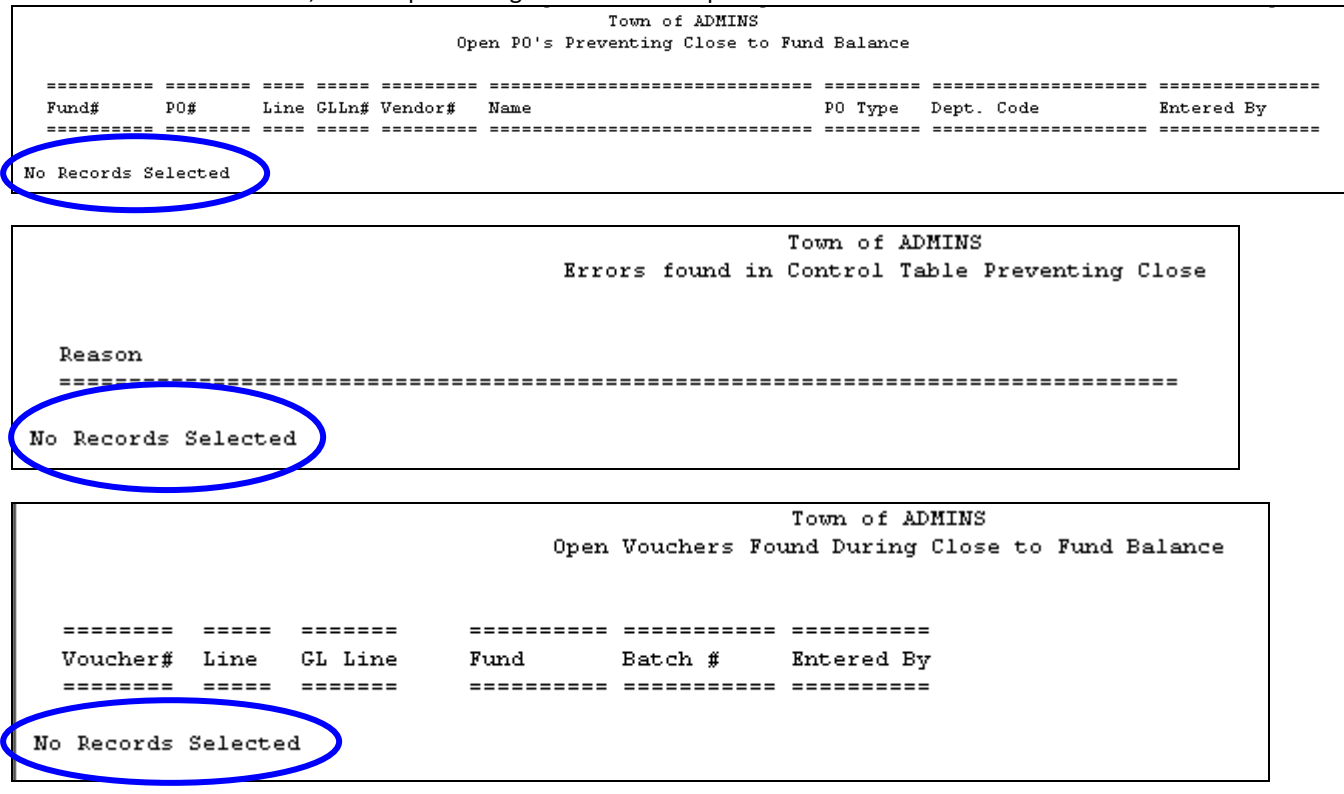

The Control Accounts in Funds to be Closed report will show the control accounts and balances to be closed. This report was enhanced to show Debits and Credits as well as balances.

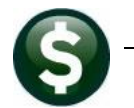

| 4115<br>1069-GLCFBCTRBAL.REP |                        | Printed 06-May-2013 at 12:10:07 by THERESA<br>Town of ADMINS<br>Control Accounts in Funds to be Closed                                  |                                      |                                         |                                                |  |
|------------------------------|------------------------|----------------------------------------------------------------------------------------------------|--------------------------------------|-----------------------------------------|------------------------------------------------|--|
| Fund 0100                    | TRASH-OPERATING FUND   | Account                                                                                                    | Debit                                | Credit                                  | Balance                                        |  |
|                              | Revenue Control        | 0100-000-0000-000-00-00-39100<br>Expenditure Control 0100-000-0000-000-00-00-39300<br>Encumbrance Control 0100-000-0000-000-00-00-39200 | 526,152.83<br>10,566.00              | 3,794.97 674,604.45<br>150.00<br>366.00 | $-670,809.48$<br>526,002.83<br>10,200.00       |  |
| Fund 0200                    | <b>WATER-OPERATING</b> |                                                                                                    |                                      |                                         |                                                |  |
|                              | Revenue Control        | 0200-000-0000-000-00-00-39100<br>Expenditure Control 0200-000-0000-000-00-00-39300<br>Encumbrance Control 0200-000-0000-000-00-00-39200 | 17,030.51<br>833,566.96<br>81,895.00 | 831,187.69<br>73,050.75                 | $-814.157.18$<br>254.47 833,312.49<br>8,844.25 |  |
| Fund 0300                    | SEWER-OPERATING FUND   |                                                                                                    |                                      |                                         |                                                |  |
|                              | Revenue Control        | 0300-000-0000-000-00-00-39100<br>Expenditure Control 0300-000-0000-000-00-00-39300<br>Encumbrance Control 0300-000-0000-000-00-00-39200 | 4,480.18<br>332,737.45               | 293,442.24                              | $-288,962,06$<br>332,737.45                    |  |

**Figure 6 Control Accounts in Funds to be Closed Report Sample**

Once the reports are displayed, the **Process Closeout for Funds Listed** screen will appear:

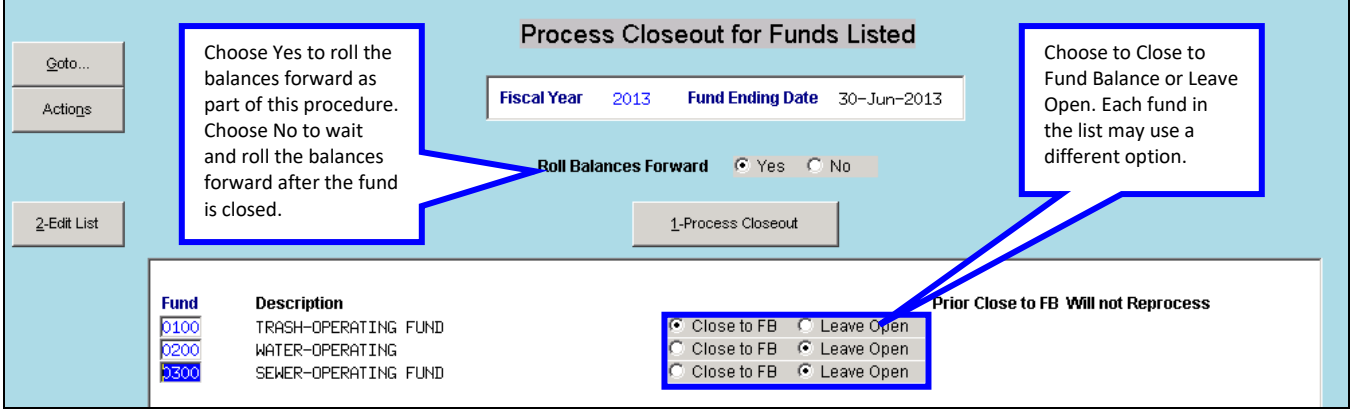

In the example here, only Fund 0100 was selected to Close to Fund Balance. The detail of the transactions is shown below. The GL Posting Report is displayed followed by the prompt to indicate your procedure is complete.

ADMINS Unified Community Year End Closing Procedures

General Ledger 8 June 2022

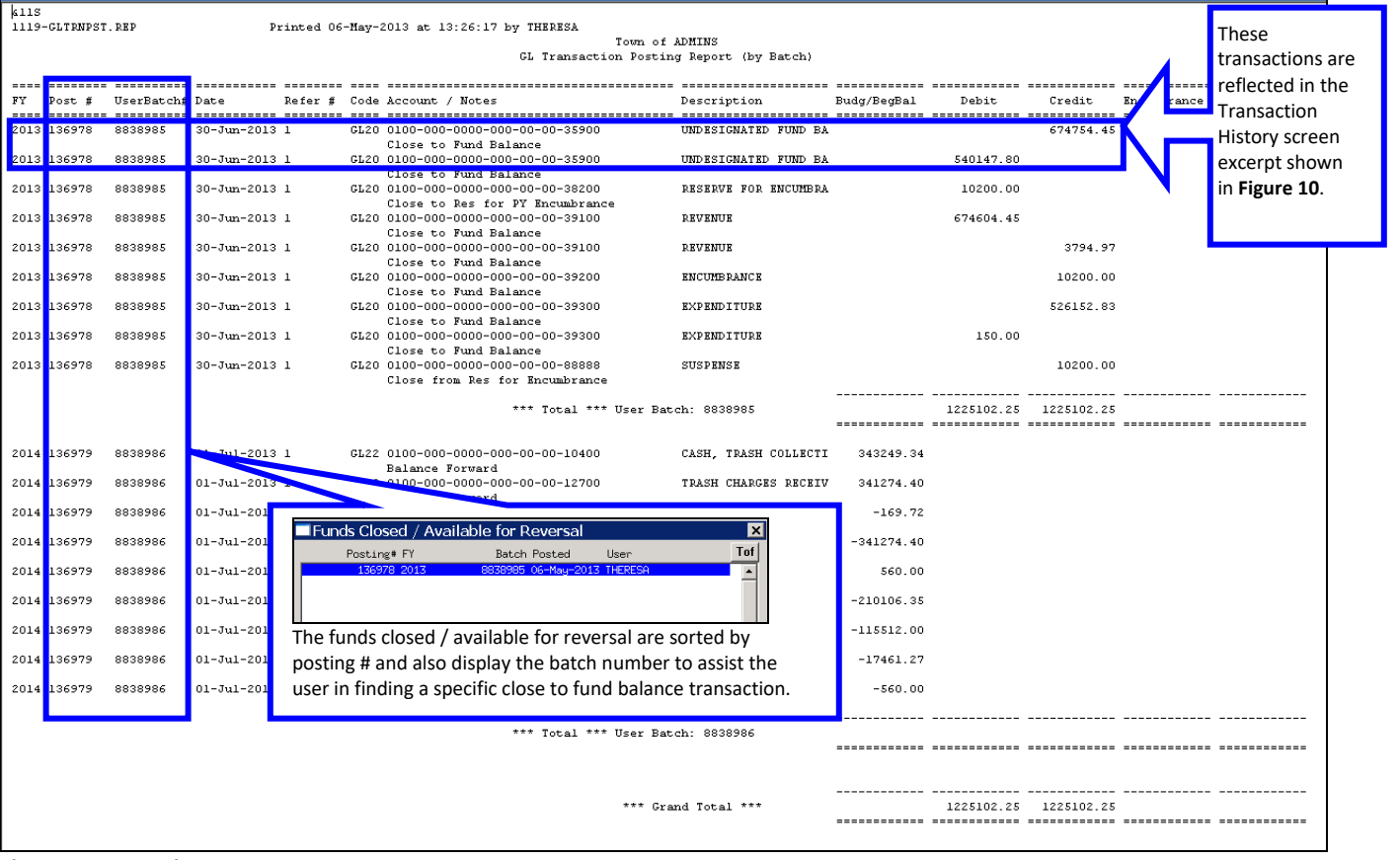

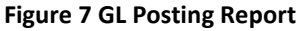

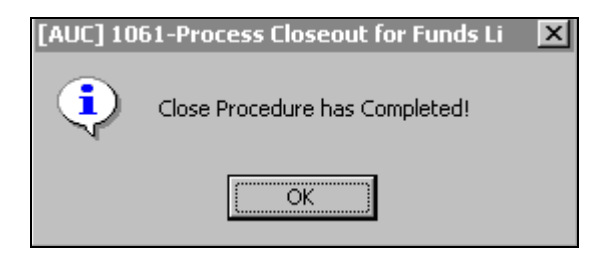

Debit & Credit Entries for Revenues and Expenditures are shown separately as of June 2022 to assist in presenting the information clearly.

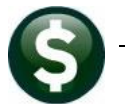

日ち FrnBatXI 1161 THERESAI21.xml - Exce Insert Page Layout Formulas Theresa Campbell  $\overline{Q}$  ! Data View ant to do  $f_x$  Fund Q  $^{\circ}$  c  $\begin{tabular}{c|cc|cc} E & F & G & H \\ \hline \hline Ref & \# & Line & GLIn & Code \\ \hline 1 & 1 & 1 & 0L20 \\ 1 & 2 & 1 & 0L20 \\ \end{tabular}$ **Description<br>UNDES FUND BALANCE, TRASH**<br>UNDES FUND BALANCE, TRASH User I Posting # Post Date<br>8,886,988 05-Apr-2022<br>8,886,988 05-Apr-2022  $\begin{array}{r}\n\hline\n\text{Adj} \\
0.00 \\
0.00\n\end{array}$  $rac{\text{ces}}{0.00}$  Debit Credit Notes<br>0.00 194,956.57 Close to Fund Balance 8886988  $0.00$  $0.00$ MUSS FOR ENCUMB, TRASH<br>REVENUE, TRASH<br>REVENUE, TRASH<br>ENCUMBRANCE, TRASH<br>ENCUMBRANCE, TRASH<br>EXPENDITURE, TRASH GL20<br>GL20<br>GL20<br>GL20<br>GL20<br>GL20 8,886,988 05-Apr-2022<br>8,886,988 05-Apr-2022<br>8,886,988 05-Apr-2022  $\begin{array}{r} 0.00 \\ 0.00 \\ 0.00 \\ 0.00 \\ 0.00 \\ 0.00 \end{array}$  $\begin{array}{r} 0.00 \\ 0.00 \\ 0.00 \\ 0.00 \\ 0.00 \\ 0.00 \end{array}$ 0.00 Close to Fund Balance  $\begin{array}{c} 0.00 \\ 0.00 \\ 0.00 \\ 0.00 \\ 0.00 \\ 0.00 \end{array}$ 1,594,490.30 191,689.15<br>
191,689.15<br>
0.00 -200.00 Close to Fund Balance<br>
0.00 1,590,546.87 Close to Fund Balance 8,886,988 05-Apr-2022<br>8,886,988 05-Apr-2022<br>8,886,988 05-Apr-2022 0.00 3,267.42 0.00 Close to Fund Balance<br>0.00 1,789,246.87 1,789,246.87  $1$  GL20 8.886.988.05-Apr-2023  $\frac{0.00}{0.00}$ Gltrnbatxl  $\overline{\bigoplus}$  $\overline{\mathbf{A}}$ 

#### **Figure 8 Before June 2022, the Revenue & Expenditure balances were comingled**

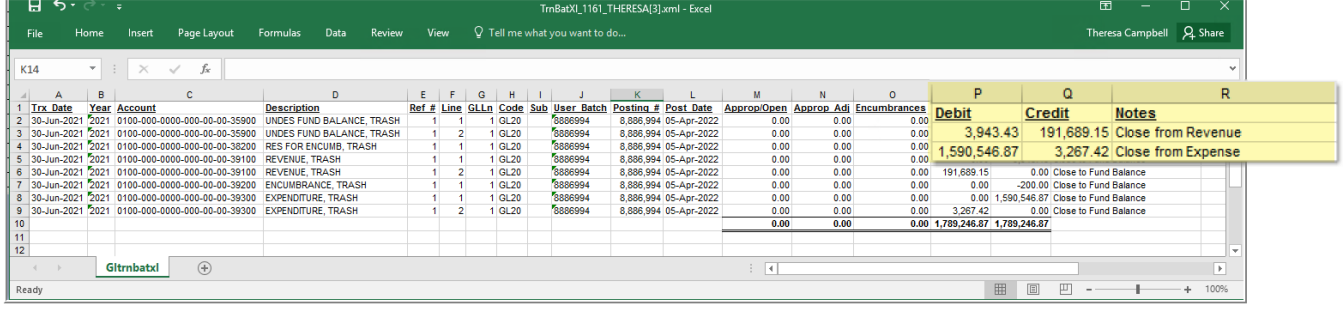

|            |                         | B             |                         |               |                               |
|------------|-------------------------|---------------|-------------------------|---------------|-------------------------------|
|            | <b>Before</b>           |               | After                   |               |                               |
|            | <b>Debit</b>            | <b>Credit</b> | <b>Debit</b>            | <b>Credit</b> |                               |
|            | 0.00                    | 194,956.57    | 3,943.43                |               | 191,689.15 Close from Revenue |
| 4          | 1.594.490.30            | 0.00          | 1,590,546.87            |               | 3,267.42 Close from Expense   |
|            | 1,594,490.30 194,956.57 |               | 1,594,490.30 194,956.57 |               |                               |
| $\epsilon$ |                         |               |                         |               |                               |

**Figure 9 – DR & CR for Revenue and Expenditures are reported with dollar amounts for each**

## **Verify Close**

To see the results of closing, select **Ledgers Queries Transaction History.**

Select FY 2013 , # 0100-000-0000-000-00-00-35900, Undesignated Fund Balance.

The screen shows the most recent activity at the top, with two GL20 Transactions showing the Debit and Credit amounts to Close to Fund Balance.

| Goto                               | <b>Showing AI</b> |                                                             |     |                           |            |          | <b>Transaction History</b> |                            |                                  |                                     |  |
|------------------------------------|-------------------|-------------------------------------------------------------|-----|---------------------------|------------|----------|----------------------------|----------------------------|----------------------------------|-------------------------------------|--|
| Actions                            | <b>FY</b>         | <b>Account Number</b><br>2013 0100-000-0000-000-00-00-35900 |     |                           |            |          |                            | Туре<br>Sub-Type<br>Status | Fund Equity<br>Control<br>Active | 0 PO Balances<br>K PO Balance as Of |  |
| 6 Drill Down<br>7 Acct Bal Inquiry |                   |                                                             |     | UNDESIGNATED FUND BALANCE |            |          |                            | <b>Fund Status</b>         | Active                           |                                     |  |
| 8 Excel<br>9 Excel by Date         |                   | 1 Account                                                   |     |                           | 2 Posting# |          | 3 User Batch               |                            | 4 Reference#                     | 5 Trx Date                          |  |
| <b>Trx Date</b>                    | Reference#        | Line                                                        | GL# | <b>TrxCode</b>            | User Bat#  | Posting# | Amount Type                |                            |                                  | Display - ransaction Desc           |  |
| 30-Jun-2013                        |                   |                                                             |     | GL20                      | 8838985    | 8838985  | 674754,45                  | CR                         | Close to Fund Balance            |                                     |  |
| 30-Jun-2013                        |                   | 2                                                           |     | GL <sub>20</sub>          | 8838985    | 8838985  | 540147,80                  | DR                         | Close to Fund Balance            |                                     |  |

**Figure 10 Transaction History Screen**

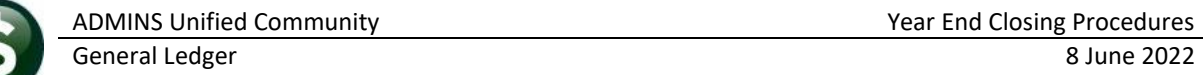

The next time the procedure is run, the Close to Fund Balance screen will display a note that the 0100 fund has already been closed and will show the date and by whom it was closed; it will not be available to close.

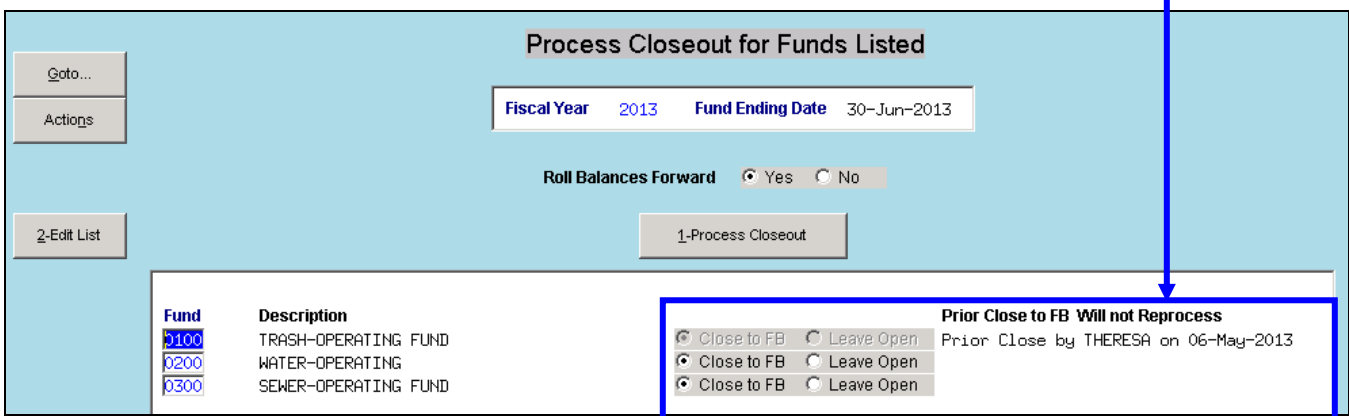

# **Frequently Asked Questions**

 $Q_{\bullet}$  *I* closed a fund but now need to make changes to the prior fiscal year – what do I do?

*A.* Reverse the close by selecting **Ledgers Year End Processing Reverse Close to Fund Balance**. Select from the option of reversing the roll forward (if balances were rolled forward at time of close); select to re-open the fund. Once changes are made, repeat the closing process. For details on **Reversing the Close to Fund Balance**, from the menu, go to:

**Ledgers Help Reference Library Fiscal Year End GL–750 Reverse Year End Close**.

*Q. All the transactions for the new Fiscal Year have the same date – how do I know which is the most recent?*

*A.* The Posting Control numbers are sequential; for the most recent post, select the highest Posting Control number.